## Connect GeoVera to EZLynx in 5 steps

Here are quick instructions to connect GeoVera Earthquake to your EZLynx account.

- 1. Login to EZLynx. Click the Integrations icon on the EZLynx navigation menu. The icon looks like a plug!
- 2. Choose "My Integrations" then choose "View Marketplace".
- 3. Search for "GeoVera" in the Search bar and choose "GeoVera Earthquake Insurance".
- 4. Select "Actions" in the upper right side of the screen and choose "Add Integration".
- 5. Enter your GeoVera (myGeoSource) User ID and password to complete the process.

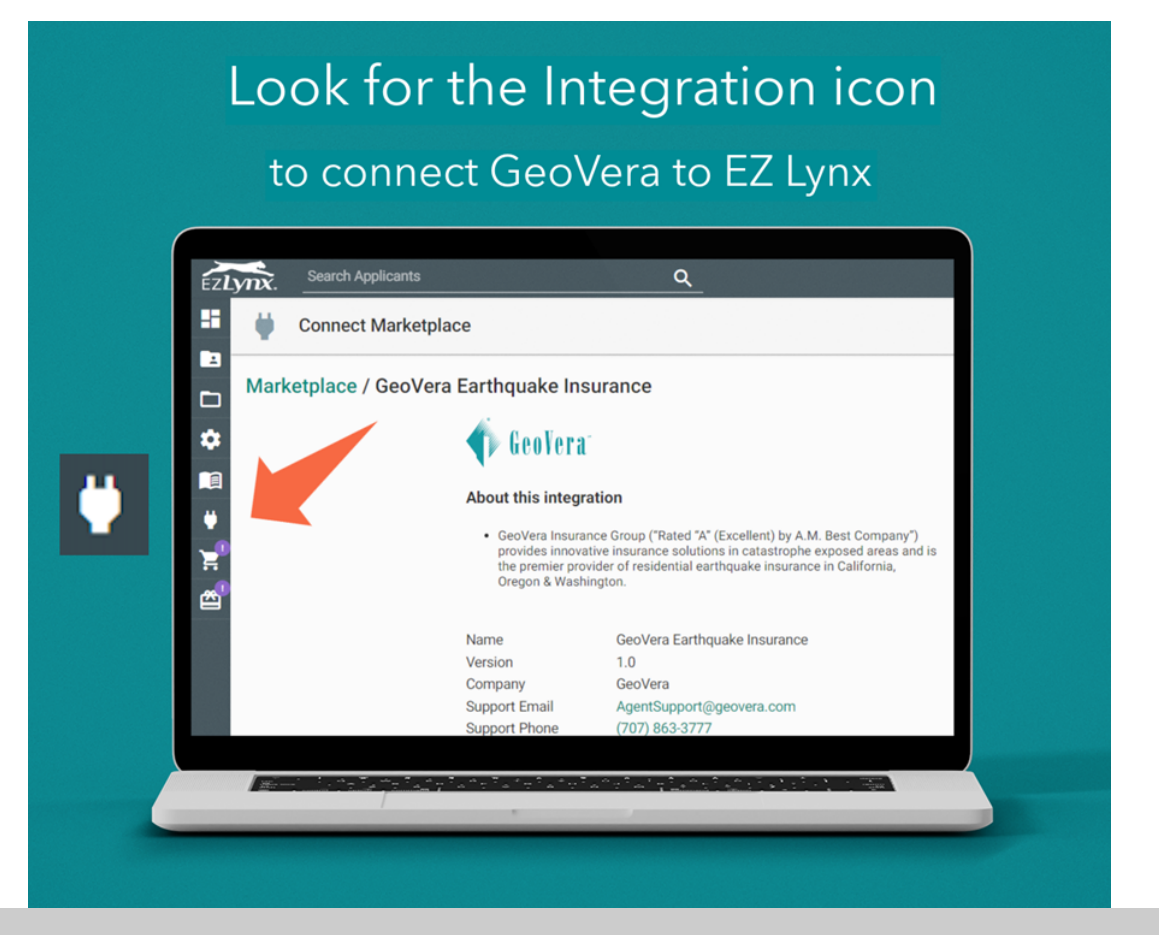

Contact Agent Support with questions | agentsupport@geovera.com | 707-863-3777